## Stappenplan: Chrome wachtwoorden verwijderen

Dit stappenplan illustreert hoe je opgeslagen wachtwoorden van Chrome kan bekijken, verwijderen en hoe je deze functie uitzet.

1. Open een venster van Chrome. Klik op het menu icoon (rechtsbovenaan, 3 bolletjes) en selecteer 'Instellingen'.

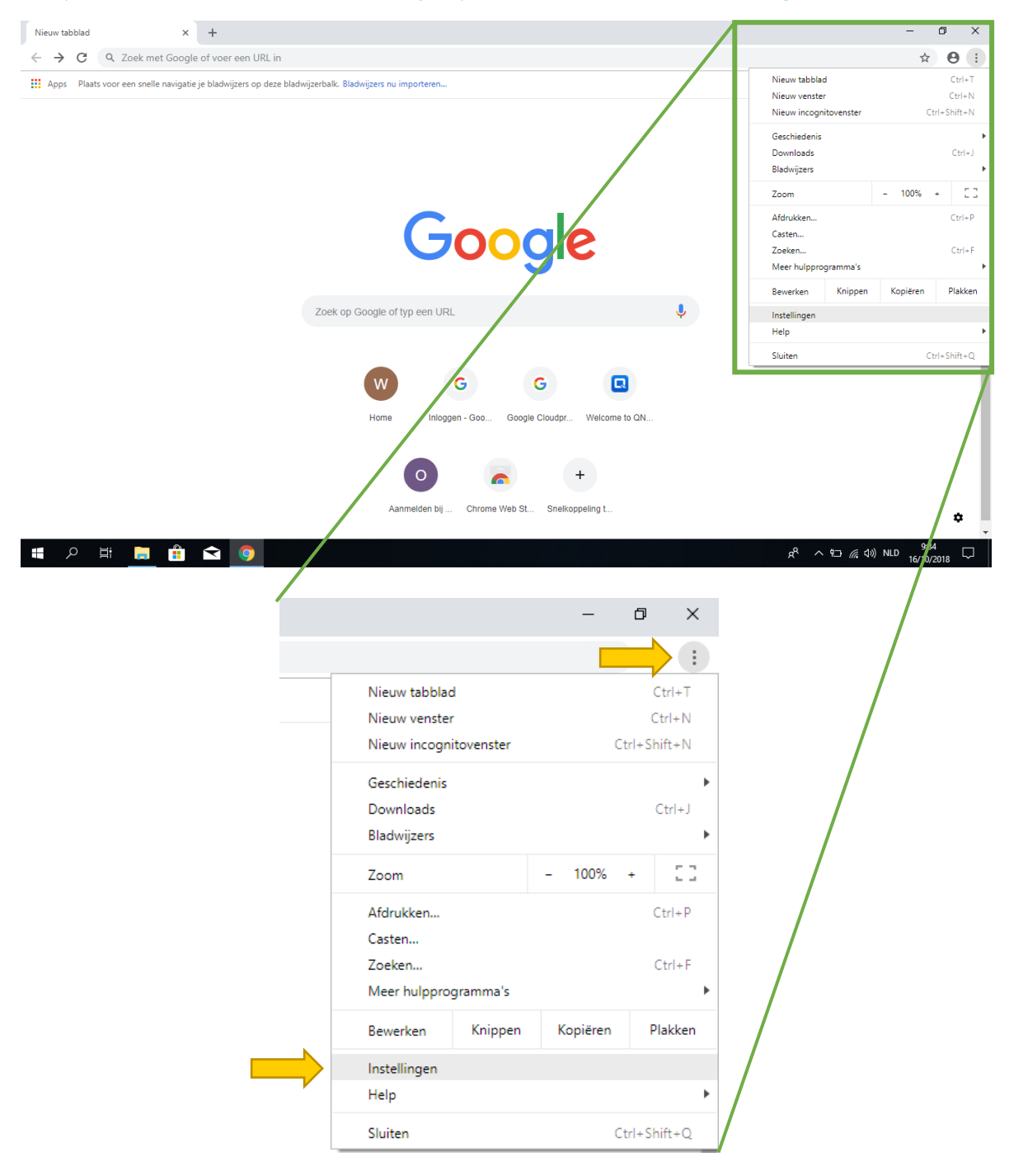

2. Bovenaan de pagina klik je op 'Wachtwoorden' (bij titel 'Personen')

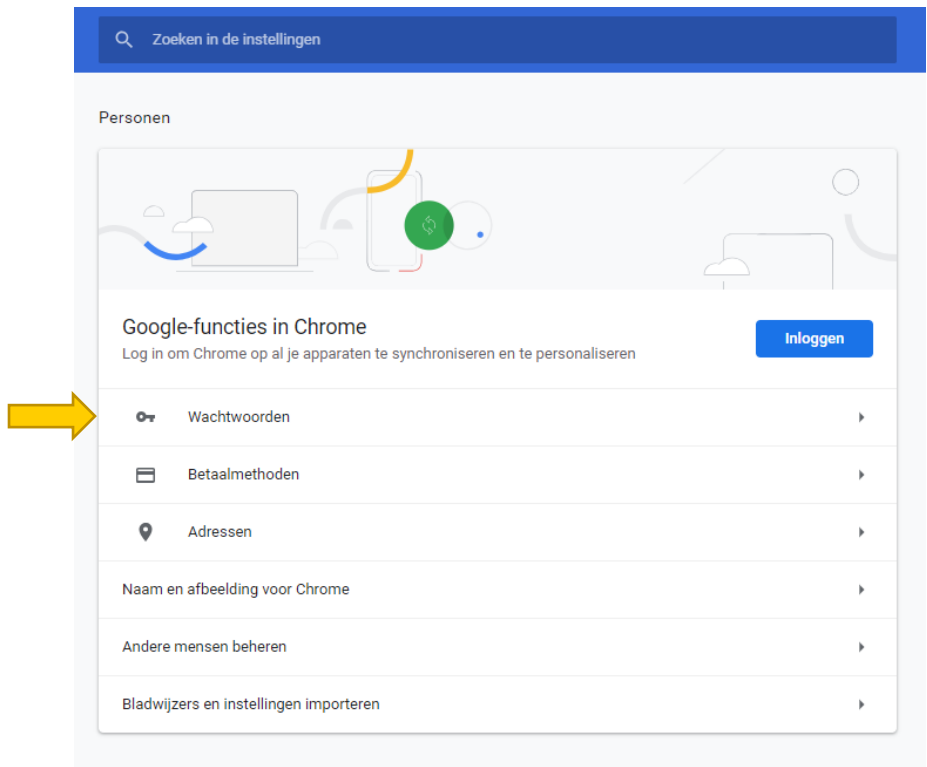

3. Je ziet een lijst van opgeslagen wachtwoorden. Klik op het oogicoon rechts naast een lijst-item om het wachtwoord te bekijken

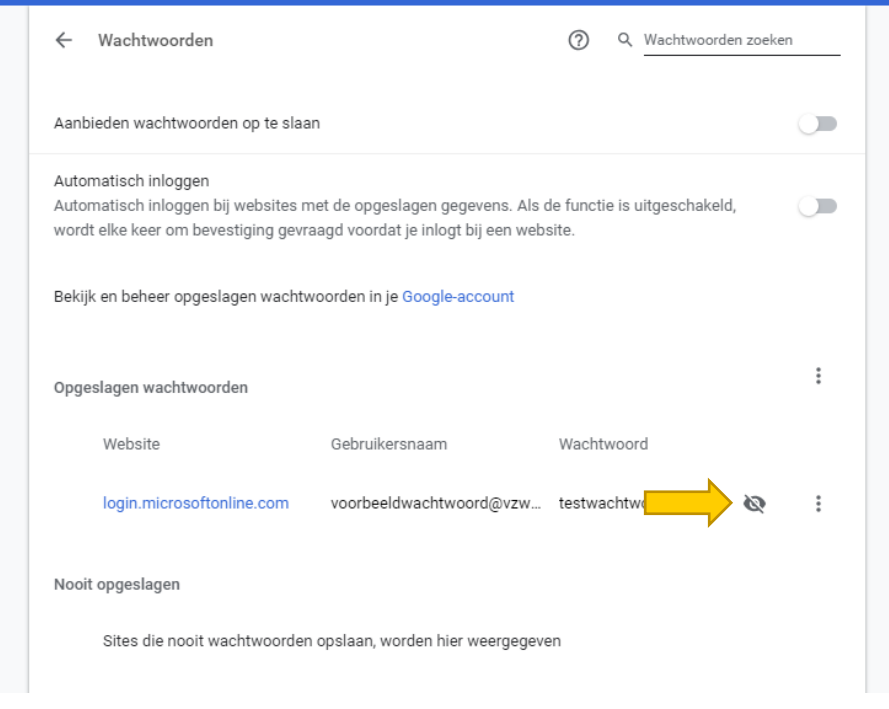

SIMON CRAENINCKX

4. Om een opgeslagen wachtwoord te verwijderen (zodat Chrome het vergeet) klik je op de 3 bolletjes rechts en kies je 'Verwijderen'

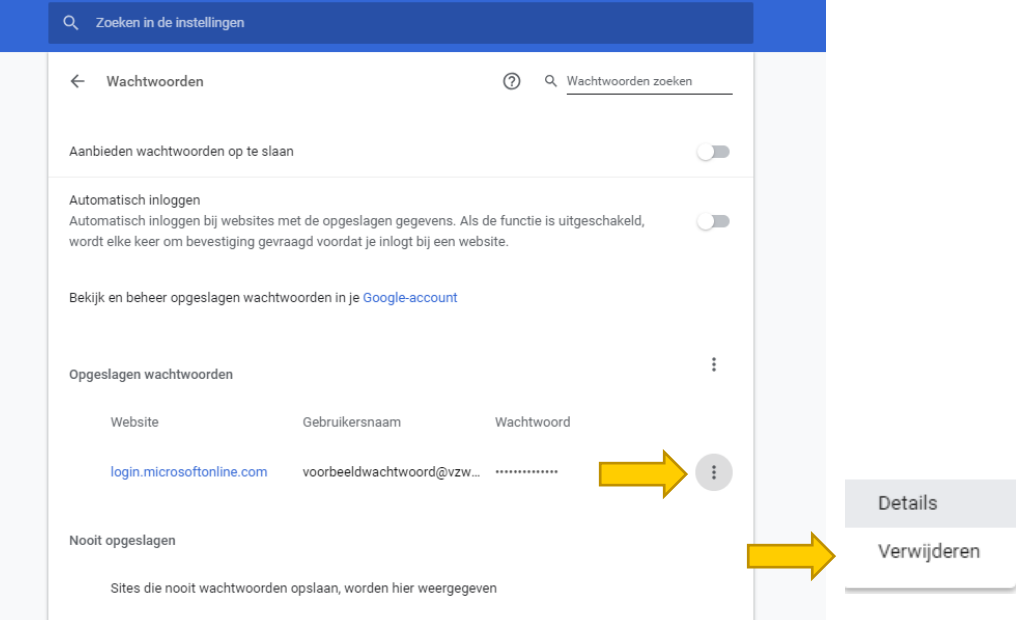

5. Ten slotte zorgen we ervoor dat Chrome geen wachtwoorden meer zal onthouden. Hiervoor zetten we de twee aan-en-uit schakelaars bovenaan de pagina op uit.

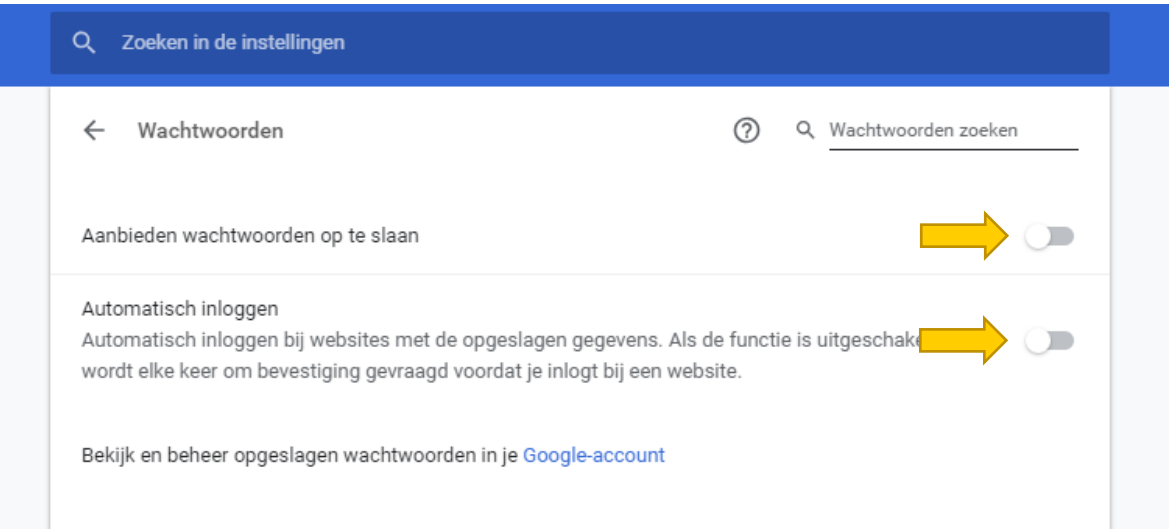

SIMON CRAENINCKX